## **PROCEDURE TO CREATE E- NACH**

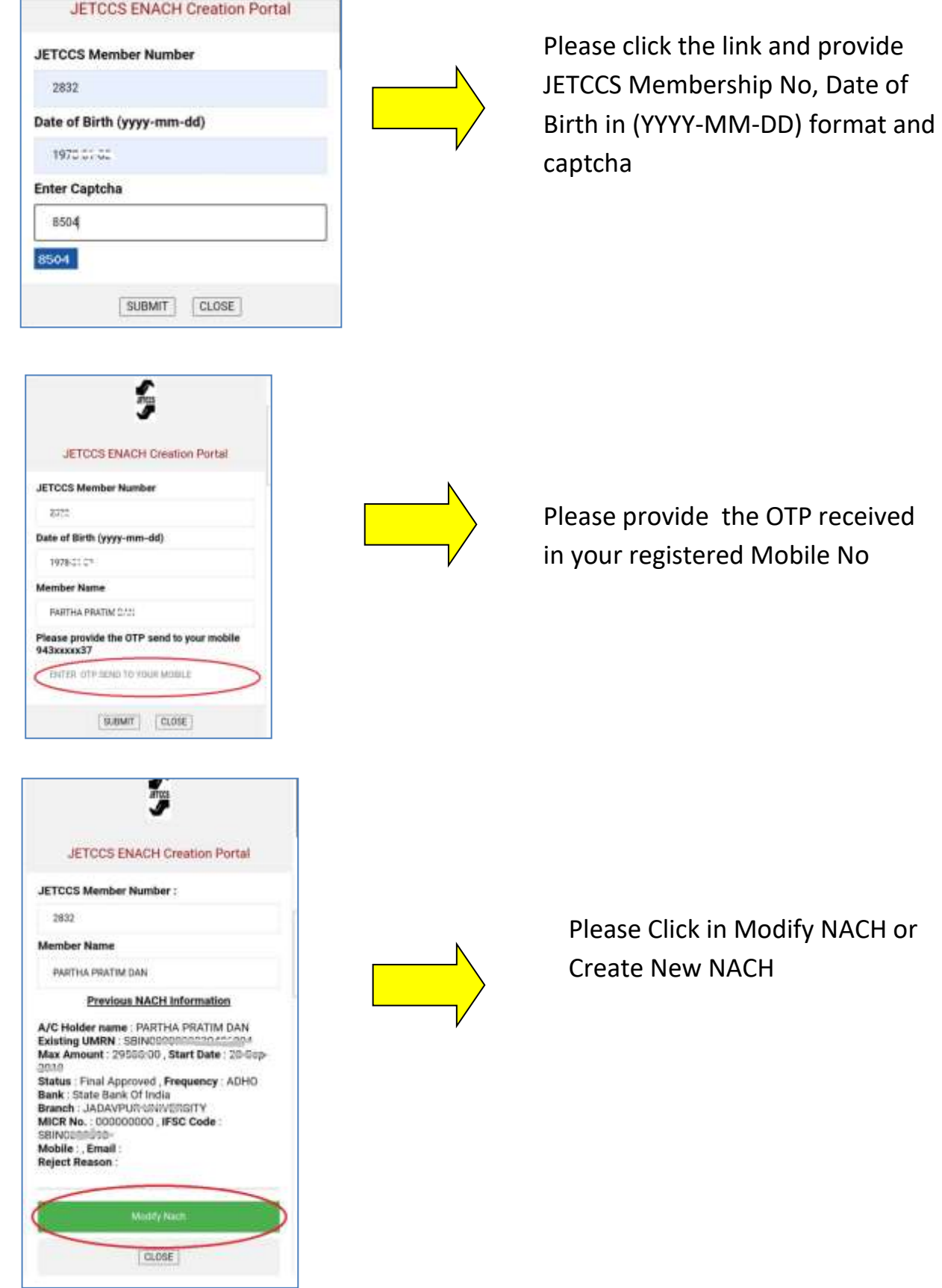

**2**

**1**

**3**

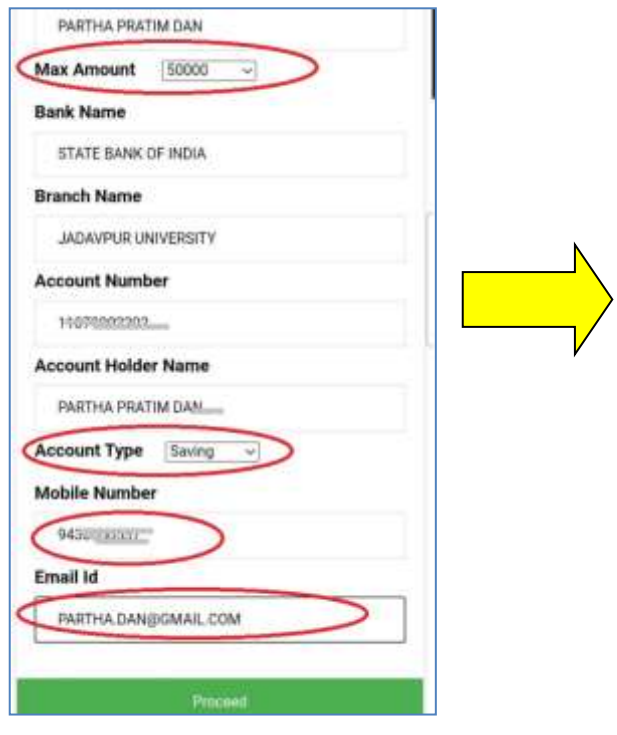

Select Max Amount ( i.e. 50000), Account type, Provide Mobile No and Email ID

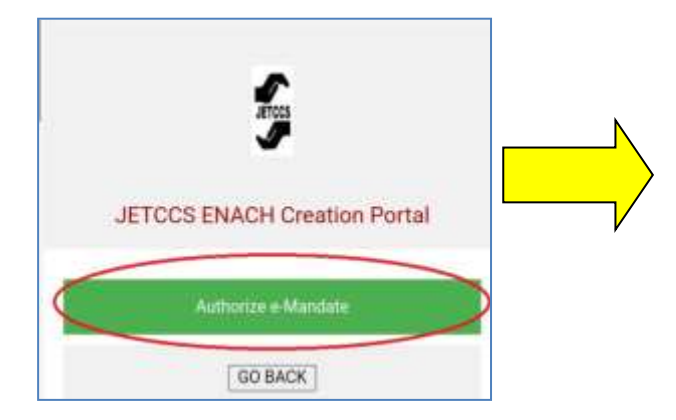

Click " Authorize e-Mandate" link

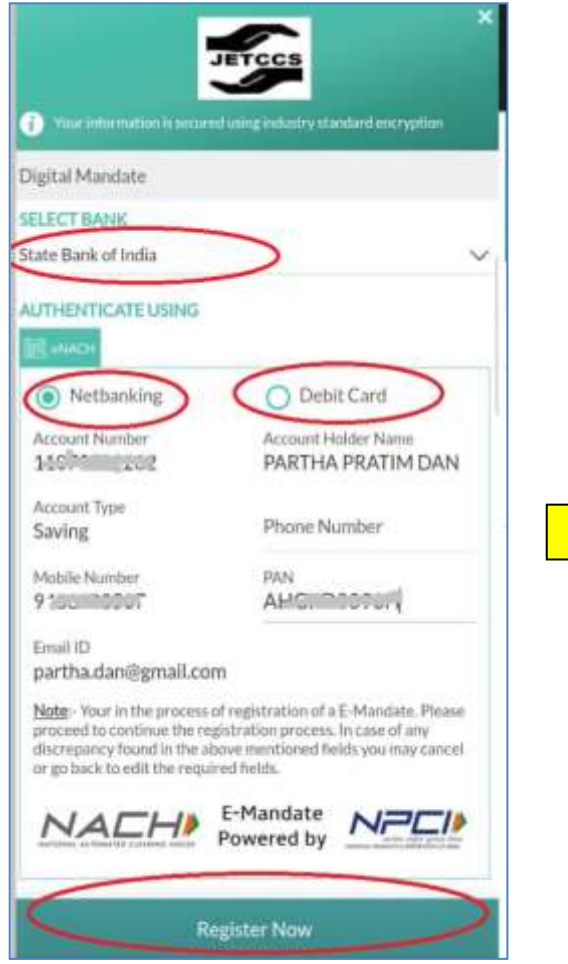

- 1. Please select your bank in which you like to create E-NACH
- 2. Authenticate using Netbanking or Debit Card
- 3. Please provide Account details or card details
- 4. Provide mobile No, Email ID and PAN
- 5. Click 'Register Now' tab
- 6. You will be redirected to bank website

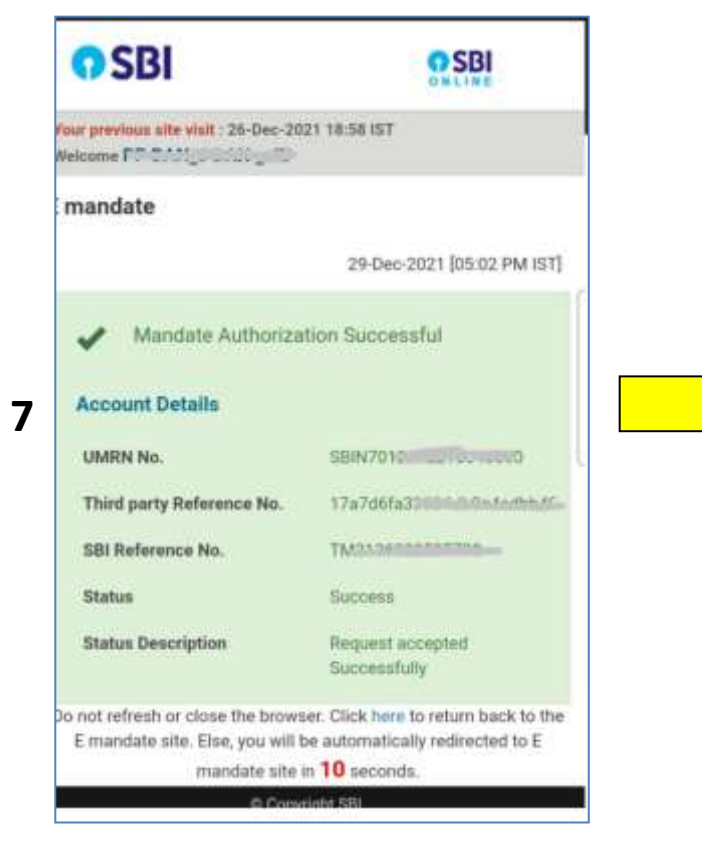

After successful validation on respective bank's website, it will be shown **" Mandate Authorization Successful"** by your bank

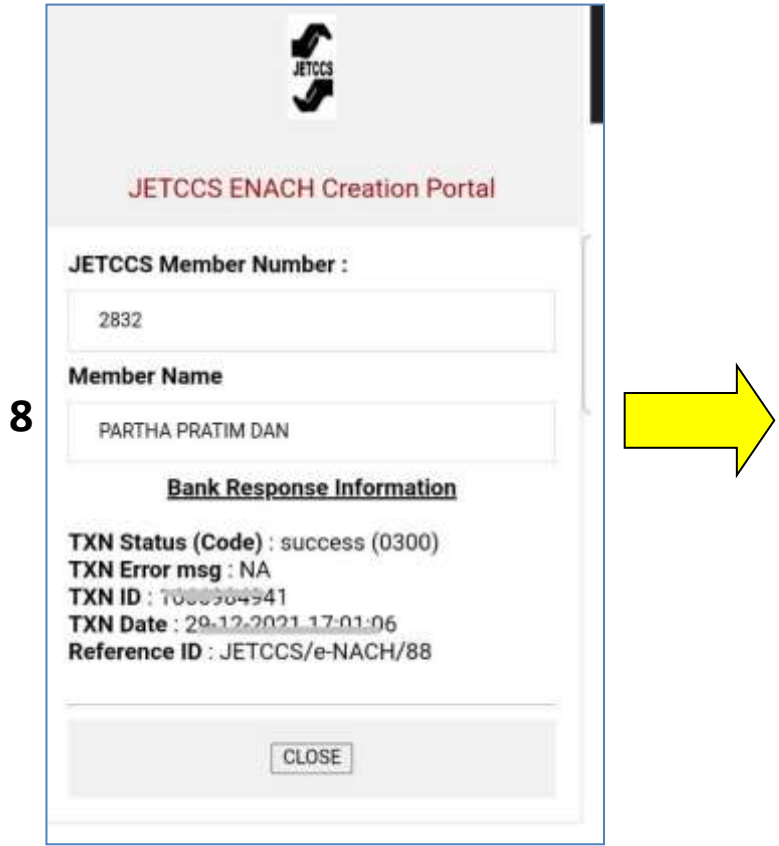

After successful validation by your bank you will be redirected to JETCCS website.

Your e-mandate is now created successfully.

## **For any query, please call JE(T)CCS Ltd office at 033-2228-3434**